# **Code the Dream School Sharing and Commenting on Student Repos**

*To encourage peer-learning, we are sharing links to your Github repos with all class members. We* encourage you to share code to learn from each other and to improve your work. We still expect you to *do your own original work without copying.*

Your repos are all currently public so that staff and volunteers have access to review them for feedback; now we are sharing the links for your classmates to view, also. After the class ends, you are free to make your repos private, but for assignment review and collaboration purposes, please keep them public for the duration of the class. If you are not comfortable sharing your repo with all students, you will need to contact us separately so that we can discuss options.

We are sharing these repos so that you can see what your peers are doing, and to stimulate your own creativity and ideas. Code is frequently shared among software developers, and we believe this is a very important way you can learn from each other and get ideas from each other. At the same time, we expect you to write and turn in your own, original work, not code copied from other sources (student or other).

For maximum learning, we suggest trying to do the assignment yourself, then taking a look at your peers' code if you'd like more ideas or if you get stuck.

## *Summary:*

# *Share code; learn from each other; improve your work. Don't copy; don't cheat.*

### **Steps for viewing & commenting on each other's code via Commits**

Your repo is a fork of the origina[l](https://github.com/Code-the-Dream-School/intro-to-programming-eclipse/network/members); each student has their own fork for the assignment. In the link of repos (this is shared separately), you will see a list of all class students.

- 1. Click on the name of the class (e.g. *intro-to-programming-eclipse*) beside the student name to view their assignment repo.
- 2. Click on the index.html file to view code,
- 3. Click on "Blame". This brings up a list of all the commits.
- 4. Open up the Commit you would like to comment on, by clicking on the Commit Message on left side
- 5. Find the line of code you wish to comment on, and click on the blue + plus sign.
- 6. Add your comment
	- a. You can tag the person, but this isn't necessary
	- b. When done, click on "Add single comment"
- 7. Alternatively, you can scroll all the way down to add a comment on the whole commit at the end, however, it is preferable to comment directly on the line of code.
- 8. The author will get a notification in Github, and will get an email (if email notifications have been enabled- this is a personal choice in your settings) letting them know that someone has made a comment.

#### **Visual Instructions for commenting on other students' code via Commits**

*1. Open the person's repo*

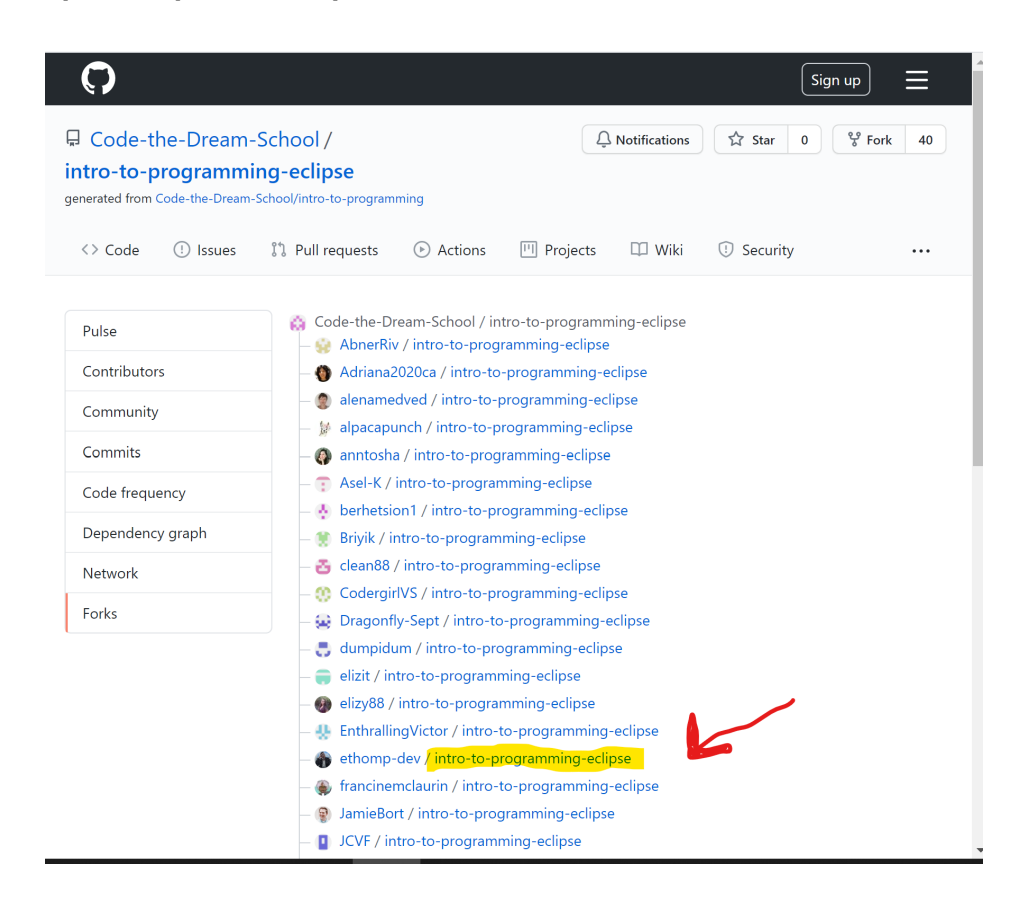

#### *2. Click on index.html*

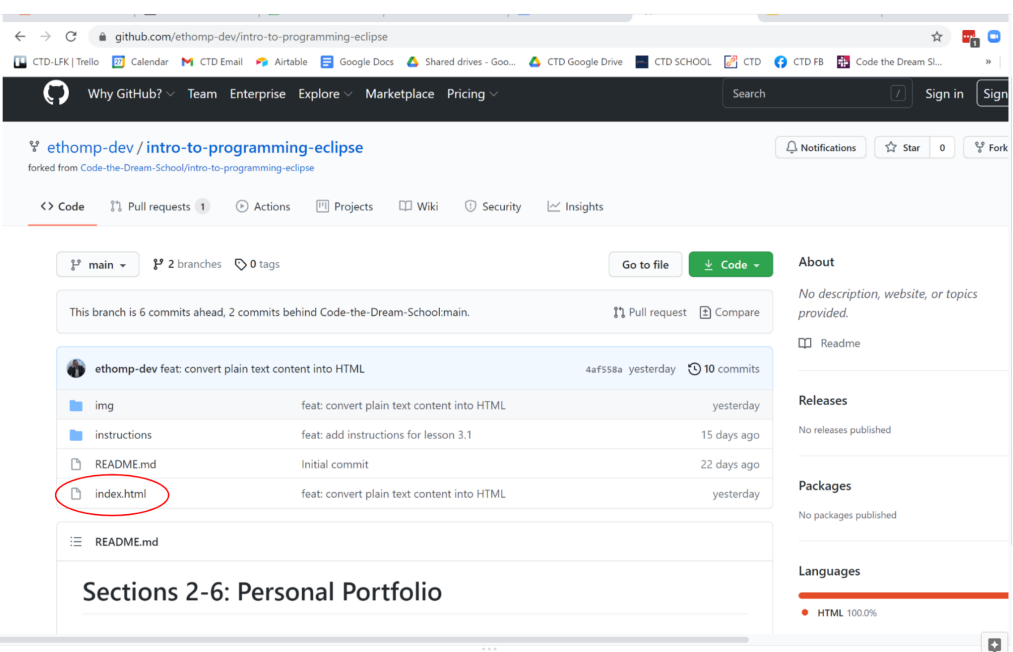

*3. Click on "Blame" to open up the list of Commits*

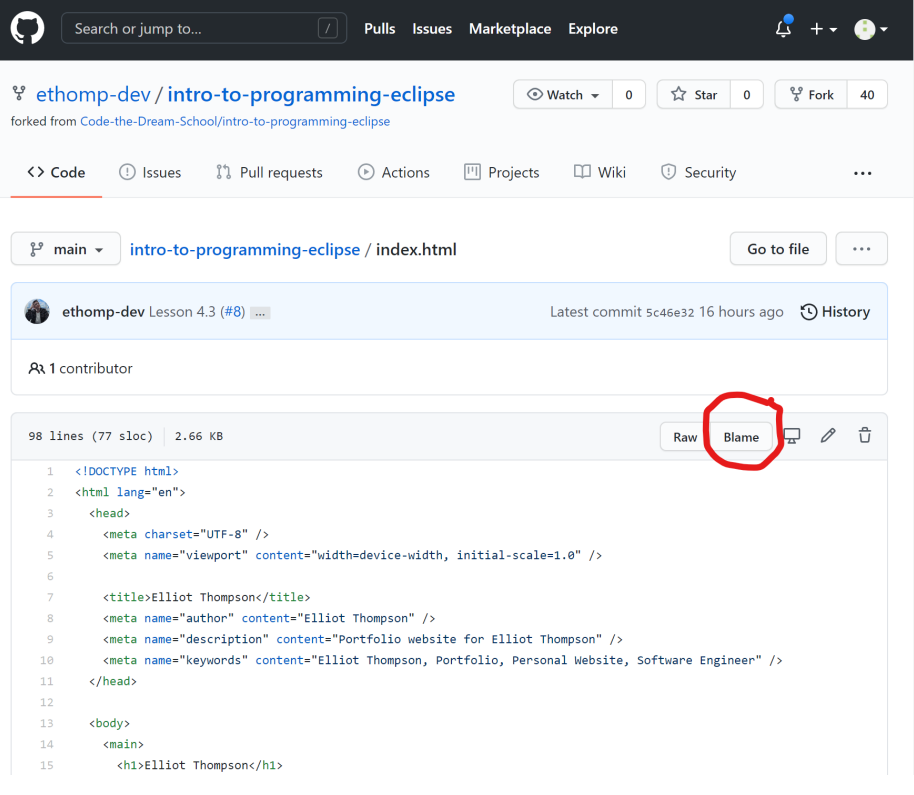

4. Open up the Commit you want to comment on, by clicking on the Commit Message on left side

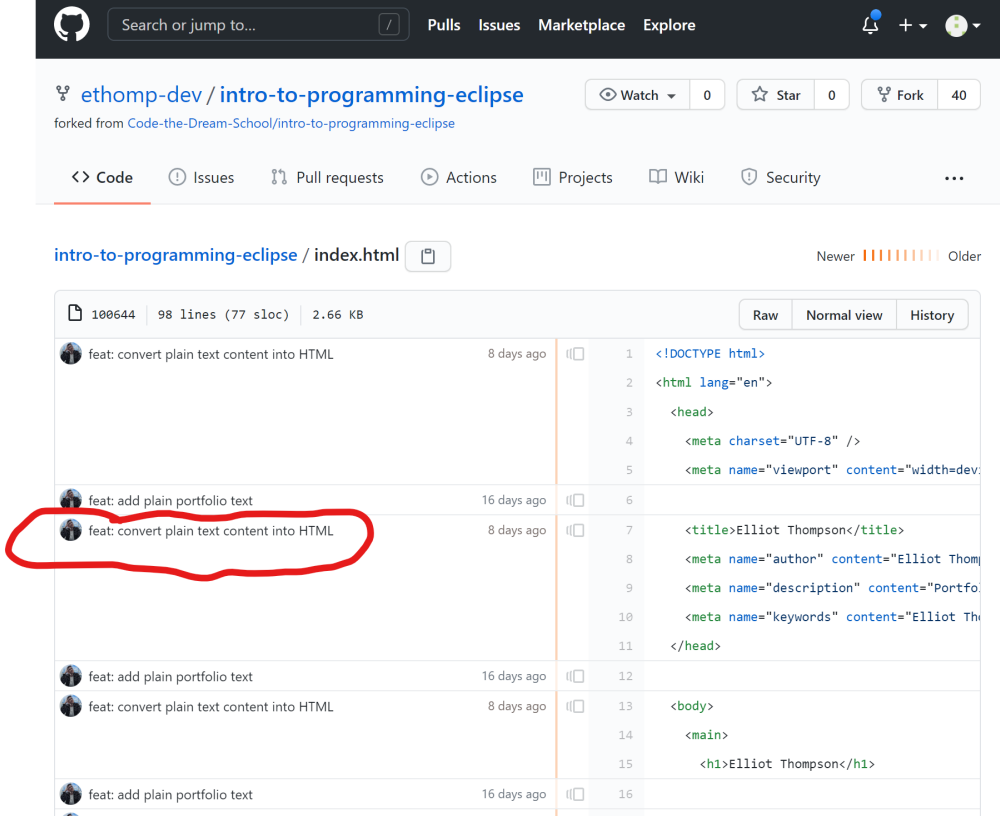

5. Add your comment to the line of code by clicking on the Plus sign. Hovering over the + plus will *bring up a blue plus sign, and that is what you click on.*

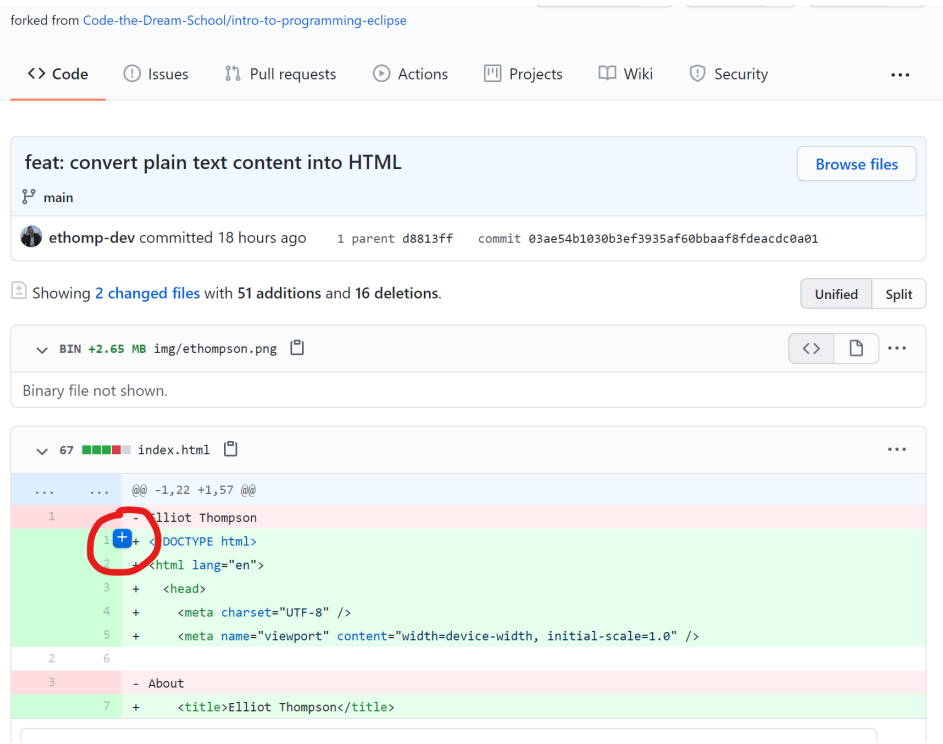

#### *6. Submit your comment*

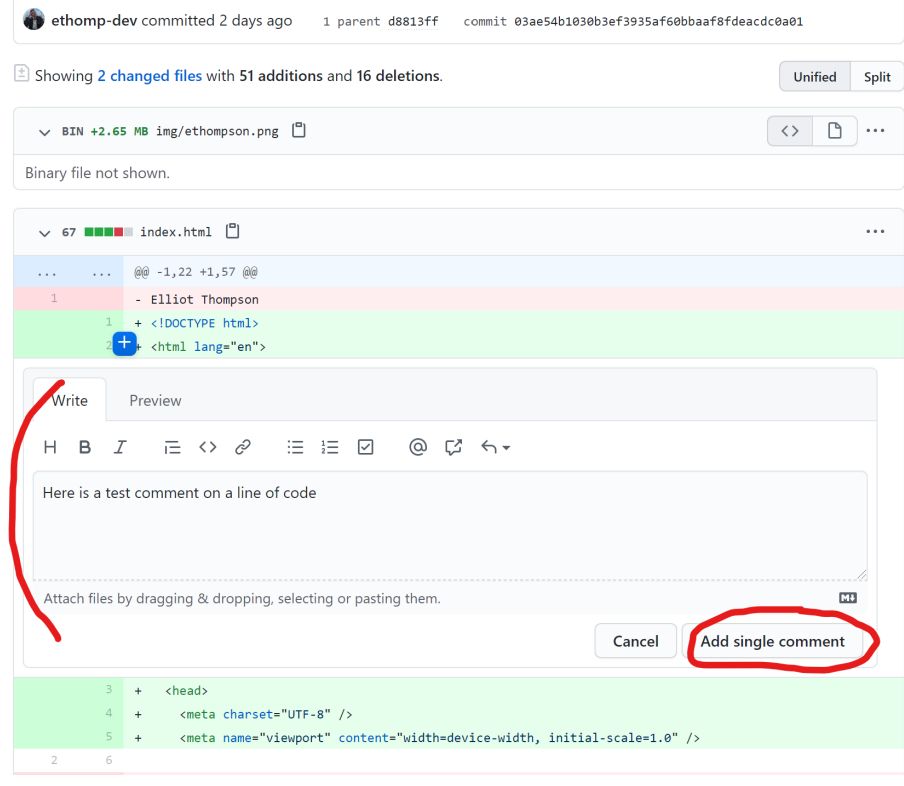

*7. OR add comment on whole commit at the end.*

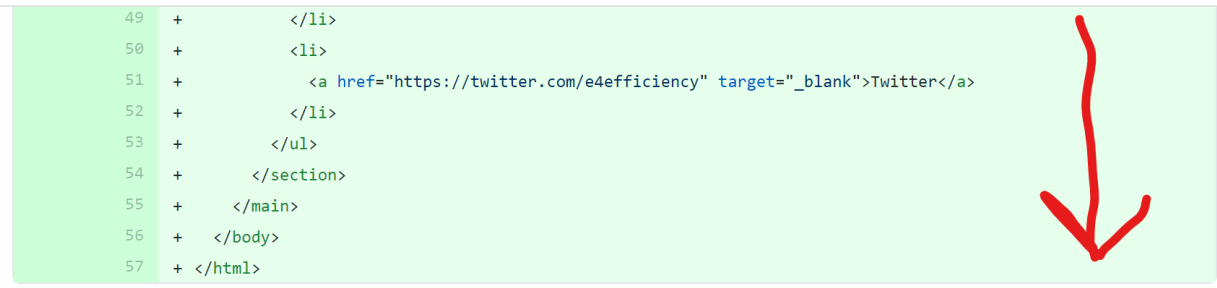

1 comment on commit 03ae54b

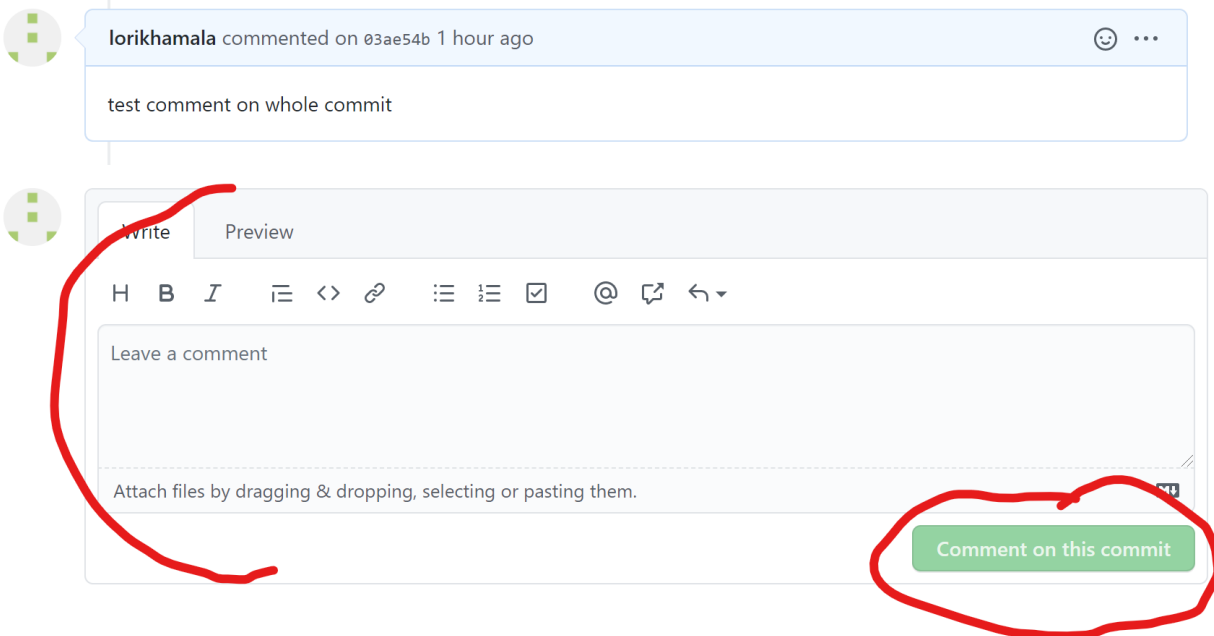

8. The author will get a notification in Github, and will get an email (if email notifications have been *enabled- this is a personal choice in your settings) letting them know that someone has made a comment.*